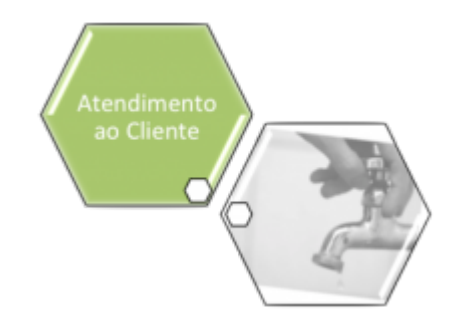

# <span id="page-0-0"></span>**Atualizar Registro de Atendimento - Aba Local de Ocorrência**

Esta opção do sistema faz parte do processo **[Manter Registro de Atendimento](https://www.gsan.com.br/doku.php?id=ajuda:manter_registro_de_atendimento)** e permite a alteração dos dados de um **[Registro Atendimento](https://www.gsan.com.br/doku.php?id=ajuda:registro_atendimento)**. O sistema apresenta os campos do **[Registro](https://www.gsan.com.br/doku.php?id=ajuda:registro_atendimento) [Atendimento](https://www.gsan.com.br/doku.php?id=ajuda:registro_atendimento)** preenchidos com as informações existentes no banco de dados.

### **Observação**

**Informamos que os dados exibidos nas telas a seguir são fictícios, e não retratam informações de clientes.**

Last update: 03/09/2018 21:13 ajuda:atualizar\_registro\_de\_atendimento\_-\_aba\_local\_de\_ocorrencia https://www.gsan.com.br/doku.php?id=ajuda:atualizar\_registro\_de\_atendimento\_-\_aba\_local\_de\_ocorrencia

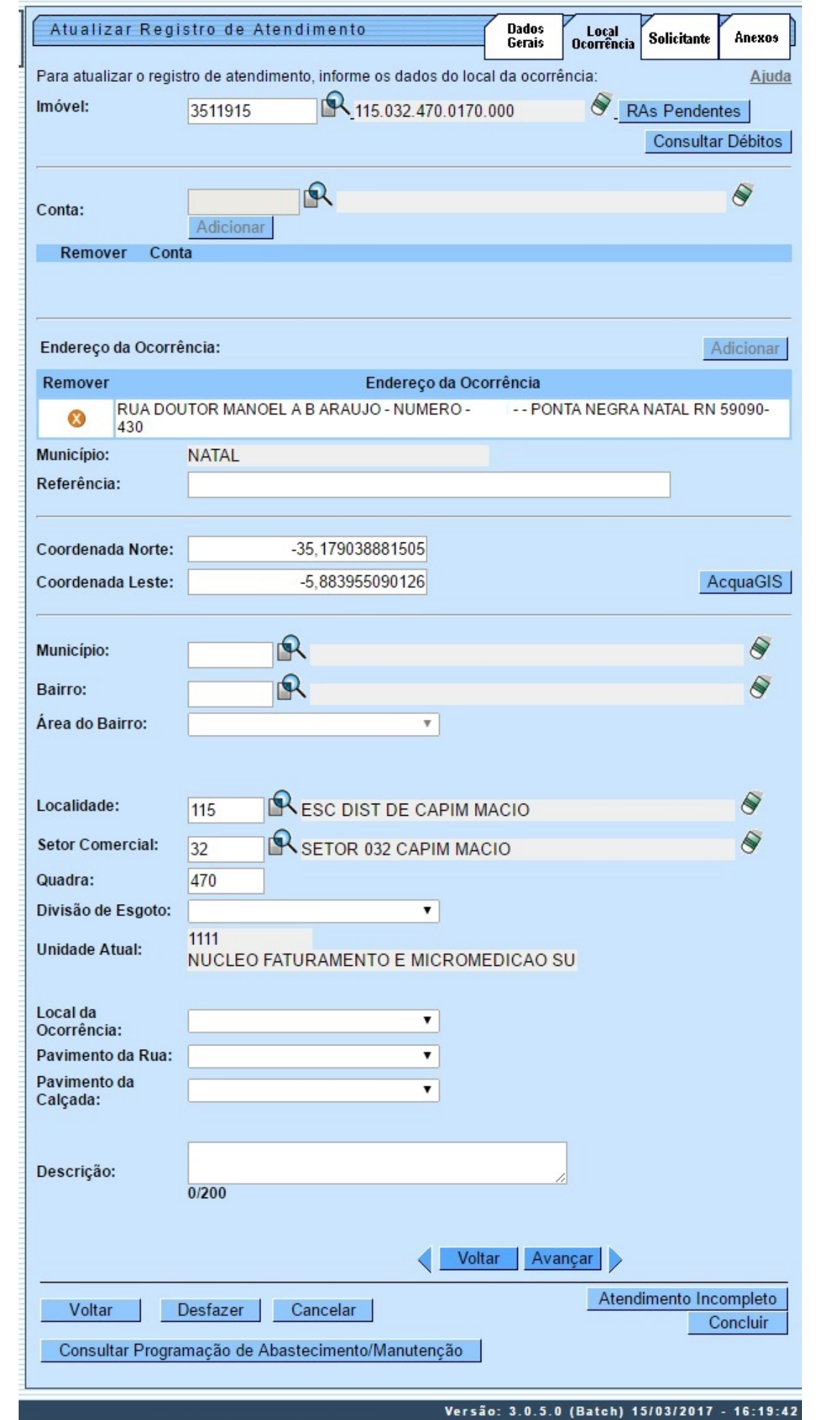

Base de Conhecimento de Gestão Comercial de Saneamento - https://www.gsan.com.br/

Last update: 03/09/2018 21:13 ajuda:atualizar\_registro\_de\_atendimento\_-\_aba\_local\_de\_ocorrencia https://www.gsan.com.br/doku.php?id=ajuda:atualizar\_registro\_de\_atendimento\_-\_aba\_local\_de\_ocorrencia Após efetuar as alterações desejadas (para detalhes sobre o preenchimento dos campos clique **[AQUI](#page-5-0)**), clique no botão **Concluir** para solicitar ao sistema a efetivação da alteração na base de dad

Em função da quantidade de informações existentes para o Registro de Atendimento, a tela foi dividida em abas:

• **Dados Gerais**: Para que você informe os dados gerais do atendimento.

• **Local da Ocorrência**: Para que você informe os dados do local da ocorrência do Registro de Atendimento.

• **Solicitante**: Para que você informe os dados do solicitante do atendimento.

• **Anexos**: Para anexar um ou vários arquivos ao Registro de Atendimento.

Para acessar as abas, clique nos links abaixo: •

**[Atualizar Registro de Atendimento - Aba Dados Gerais](https://www.gsan.com.br/doku.php?id=ajuda:atualizar_registro_de_atendimento)**

• **[Atualizar Registro de Atendimento - Aba Local de Ocorrência](#page-0-0)**

• **[Atualizar Registro de Atendimento - Aba Solicitante](https://www.gsan.com.br/doku.php?id=ajuda:atualizar_registro_de_atendimento_-_aba_solicitante)**

#### • **[Atualizar Registro de Atendimento - Aba Anexos](https://www.gsan.com.br/doku.php?id=ajuda:atualizar_registro_de_atendimento_-_aba_anexos)**

As telas do tipo aba têm um comportamento padrão. Clique em <mark>[Funcionamento das Telas do Tipo Aba](https://www.gsan.com.br/doku.php?id=ajuda:aqui)</mark> para obter uma explicação mais detalhada.<br>Agora nós vamos ver a ajuda para a ba **Loca Corvencia.** Foram realizados os seguin Coordenada Norte e Coordenada Leste).

Caso o usuário tente passar para a próxima aba, sem ter adicionado as coordenadas, é apresentada a seguinte mensagem de crítica: Informe as Coordenadas para o Endereco da Ocorrência. A alteração que incluiu o atributo Incluir Coordenadas do ProGIS no RA para a localidade é combinada com o novo tipo de especificação do registro de atendimento, ou seja, o usuário terá que,<br>obrigatoriamente, adicionar as estiverem com o valor SIM.

Para ter acesso à ajuda das demais abas, clique no *link* correspondente, na sessão Tópicos Relacionados.<br>Na aba Local de Ocorrência, você deve informar os dados do local de ocorrência do atendimento. Existem duas formas p

Identificar o Local de Ocorrência;

•

•

•

•

•

Descrever o Local de Ocorrência. Você deve escolher uma delas para informar o Local da Ocorrência.

Dependendo da Especificação informada na aba Dados Gerais, o sistema exige que você utilize uma das formas de identificação do Local da Ocorrência.<br>O sistema fará um conjunto de validações sobre os campos da aba, antes de

• O sistema verifica se já existem Registros de Atendimento com especificação igual, abertos para o Local de Ocorrência informado.

• A Especificação não deve ser relativa à Falta de Água.

• Caso exista, o sistema apresenta uma mensagem de crítica correspondente; e disponibiliza um botão para encerrar, por duplicidade, o Registro de Atendimento que está sendo atualizado.

Caso você opte por encerrar o Registro de Atendimento, então o sistema aciona a opção **[Encerrar Registro de Atendimento](https://www.gsan.com.br/doku.php?id=ajuda:encerrar_registro_de_atendimento)**, passando o Registro de Atendimento e o motivo do encerramento, como parâmetro

• Caso exista, o sistema apresenta uma mensagem de crítica correspondente; e disponibiliza um botão para você consultar os Registros de Atendimento pendentes para o Local de Ocorrência.

Ao clicar no botão, o sistema exibe os Registros de Atendimento do Local de Ocorrência com as seguintes informações:

#### **Dados comuns aos Registros de Atendimento**

⚬ Tipo de Solicitação

⚬ Especificação

⚬ Endereço da Ocorrência

#### • **Dados do Registro de Atendimento**

⚬ Número do RA

⚬ Complemento do Endereço

⚬ Ponto de Referência

▪

▪

⚬ Data e Hora do Atendimento

#### • **O sistema disponibilizará as seguintes opções para você:**

⚬ Encerrar o Registro de Atendimento por duplicidade - Clique em **[Encerrar Registro de Atendimento](https://www.gsan.com.br/doku.php?id=ajuda:encerrar_registro_de_atendimento)** para obter ajuda para esta opção.

 $\bullet$ **[Consultar Dados do Registro de Atendimento](https://www.gsan.com.br/doku.php?id=ajuda:consultar_dados_do_registro_de_atendimento)** para ver um exemplo da tela que será apresentada ao optar pela consulta.

• Caso você esteja atualizando um Registro de Atendimento de **Falta de Água**, então o sistema verifica a programação de abastecimento e manutenção para a Área de Bairro informada.

• O sistema apresenta uma mensagem de crítica correspondente; e disponibiliza um botão para você **[Consultar Programação de Abastecimento e Manutenção](https://www.gsan.com.br/doku.php?id=ajuda:consultar_programacao_de_abastecimento_e_manutencao)**, na Data do Atendimento para a Área do Bairro informada.

• Caso você esteja atualizando um Registro de Atendimento de **Falta de Água Generalizada**, então o sistema verifica se já existe Registro de Atendimento de Falta de Água Generalizada, **em aberto**, para a Área de Bairro informada.

• O sistema apresenta uma mensagem de crítica correspondente; e disponibiliza um botão para você encerrar, por duplicidade, o Registro de Atendimento que está sendo atualizado.

• Caso você opte por encerrar o Registro de Atendimento de Falta de Água generalizada, então o sistema aciona a opção **[Encerrar Registro de Atendimento](https://www.gsan.com.br/doku.php?id=ajuda:encerrar_registro_de_atendimento)**, passando o Registro de Atendimento e o motivo do encerramento, como parâmetros.

• Caso você esteja atualizando um Registro de Atendimento de Falta de Água no Imóvel, então o sistema verifica:

⚬ Se já existe Registro de Atendimento de Falta de Água **generalizada**, **em aberto**, para a Área de Bairro informada.

⚬ O sistema apresenta uma mensagem de crítica correspondente; e disponibiliza um botão para você encerrar, por duplicidade, o Registro de Atendimento que está sendo atualizado.

 ⚬ Caso você opte por encerrar o Registro de Atendimento de Falta de Água generalizada, o sistema aciona a opção **[Encerrar Registro de Atendimento](https://www.gsan.com.br/doku.php?id=ajuda:encerrar_registro_de_atendimento)**, passando o Registro de Atendimento e o motivo do encerramento, como parâmetros.

• Se já existe Registro de Atendimento de Falta de Água no imóvel, em aberto, para a Área de Bairro informada.

⚬ O sistema apresenta uma mensagem de crítica correspondente; e disponibiliza duas opções:

O botão para você **[Consulta Registros de Atendimento de Falta de Água no Imóvel da Área do Bairro](https://www.gsan.com.br/doku.php?id=ajuda:consulta_registros_de_atendimento_de_falta_de_agua_no_imovel_da_area_do_bairro)**.

O botão Abrir RA de Falta de água Geral para você abrir um Registro de Atendimento de Falta de Água generalizada.

▪ Neste caso, o sistema reinicia a funcionalidade **[Inserir Registro de Atendimento](https://www.gsan.com.br/doku.php?id=ajuda:inserir_registro_de_atendimento)**, com os campos do Tipo da Solicitação e da Especificação pré-determinados.

Veja, abaixo, as instruções para o preenchimento dos campos desta aba.

## **Tela de Sucesso**

A tela de sucesso será apresentada após clicar no botão **e Concluir e e não houver nenhuma** inconsistência no conteúdo dos campos de todas as abas do processo **[Atualizar Registro de](https://www.gsan.com.br/doku.php?id=ajuda:atualizar_registro_de_atendimento) [Atendimento](https://www.gsan.com.br/doku.php?id=ajuda:atualizar_registro_de_atendimento)**.

O sistema apresenta a mensagem abaixo, quando a atualização do **[Registro Atendimento](https://www.gsan.com.br/doku.php?id=ajuda:registro_atendimento)** tiver sido realizada com sucesso.

Registro de Atendimento de código (código do Registro de Atendimento) atualizado com sucesso. O sistema apresenta três opções após a atualização do **[Registro Atendimento](https://www.gsan.com.br/doku.php?id=ajuda:registro_atendimento)**.

Escolha a opção desejada clicando em algum dos links existentes na tela de sucesso:

• Menu Principal - Para voltar à tela principal do sistema.

• Atualizar outro Registro de Atendimento - Para efetuar a atualização de outro **[Registro](https://www.gsan.com.br/doku.php?id=ajuda:registro_atendimento) [Atendimento](https://www.gsan.com.br/doku.php?id=ajuda:registro_atendimento)**. Será acionada a tela **[Filtrar Registro de Atendimento](https://www.gsan.com.br/doku.php?id=ajuda:filtrar_registro_de_atendimento)**.

• Voltar - Para voltar para a tela **[Consultar Registro de Atendimento](https://www.gsan.com.br/doku.php?id=ajuda:consultar_registro_de_atendimento)**, posicionada com os dados do **[Registro Atendimento](https://www.gsan.com.br/doku.php?id=ajuda:registro_atendimento)** recentemente atualizado.

### <span id="page-5-0"></span>**Preenchimento dos campos**

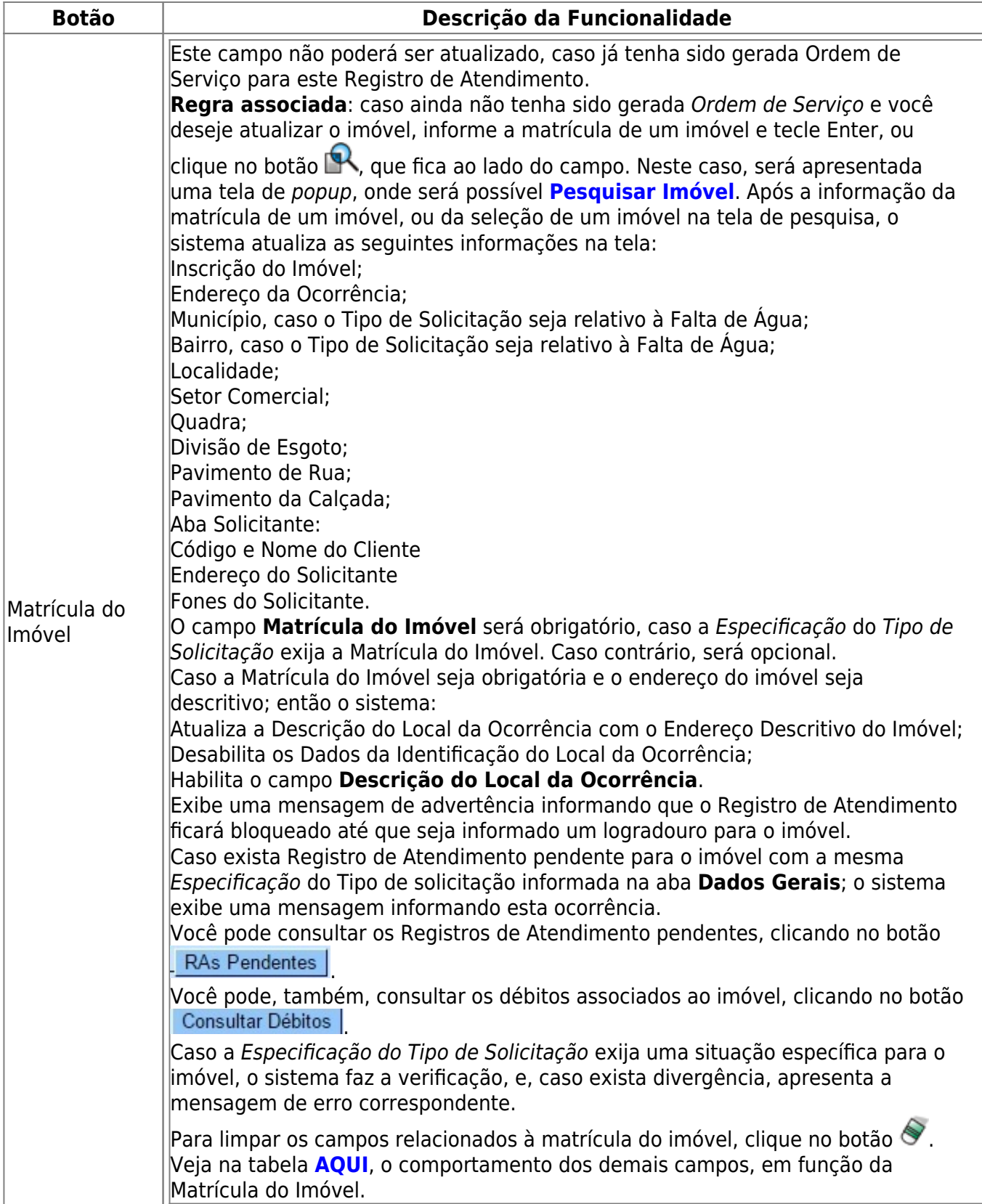

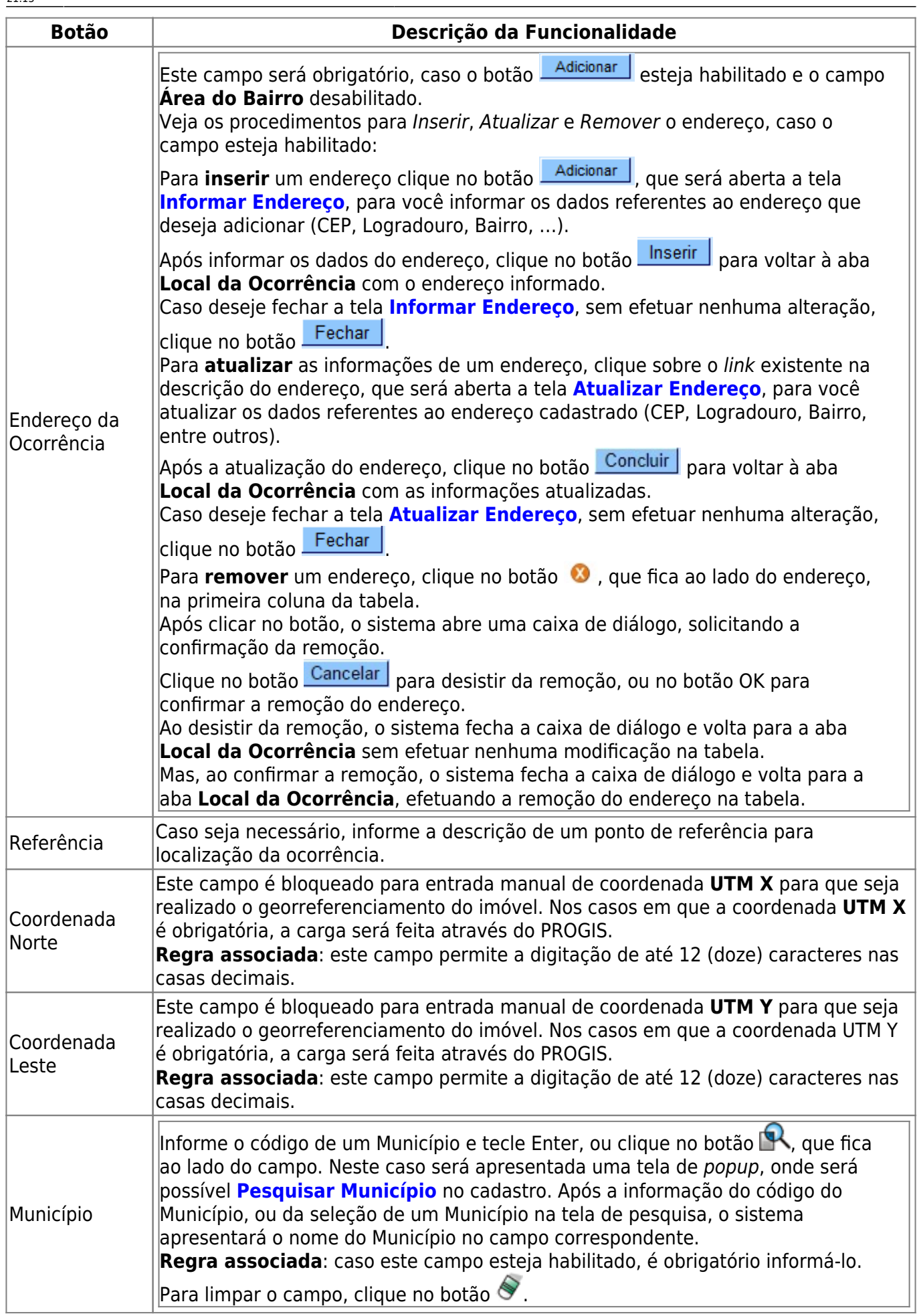

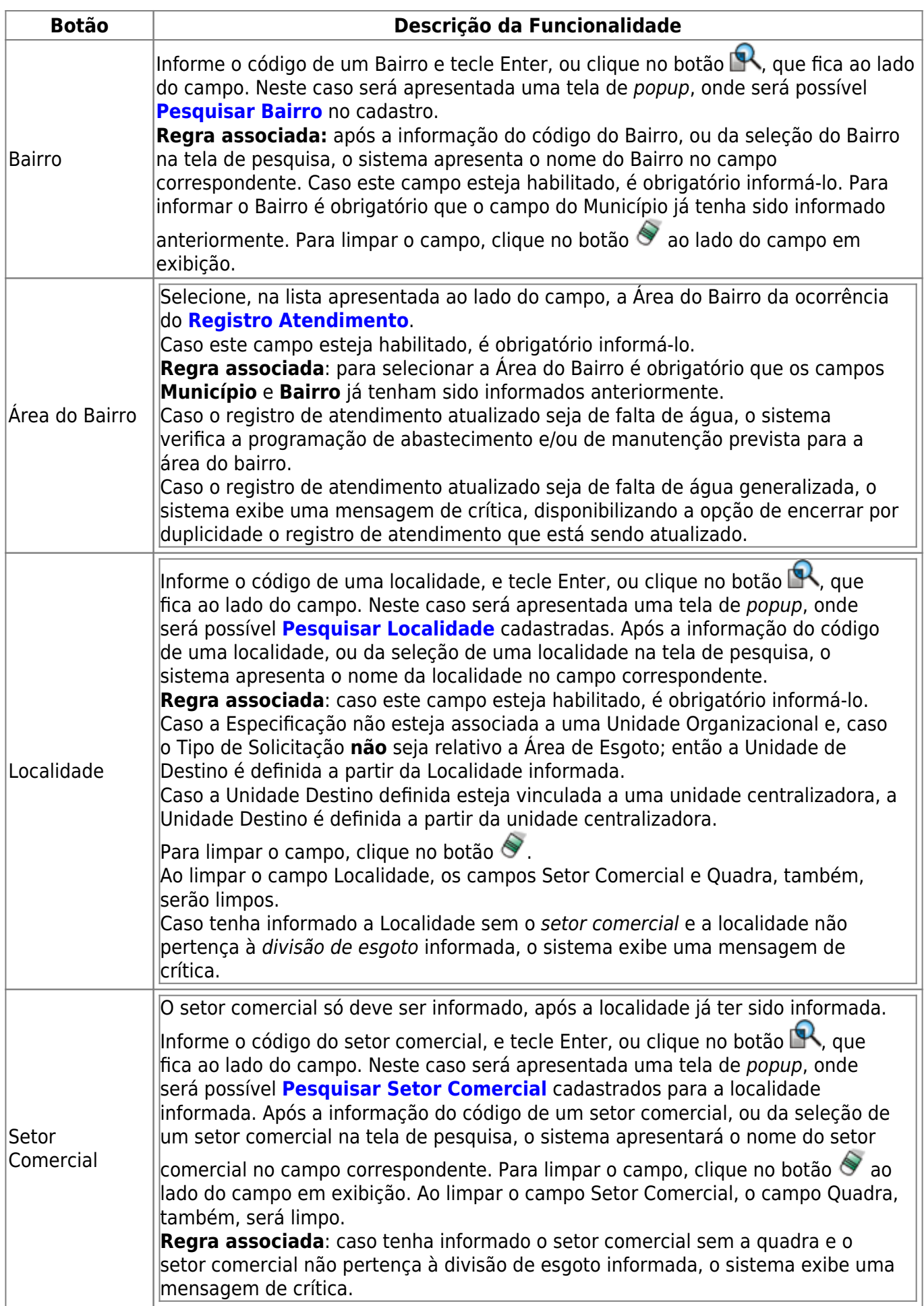

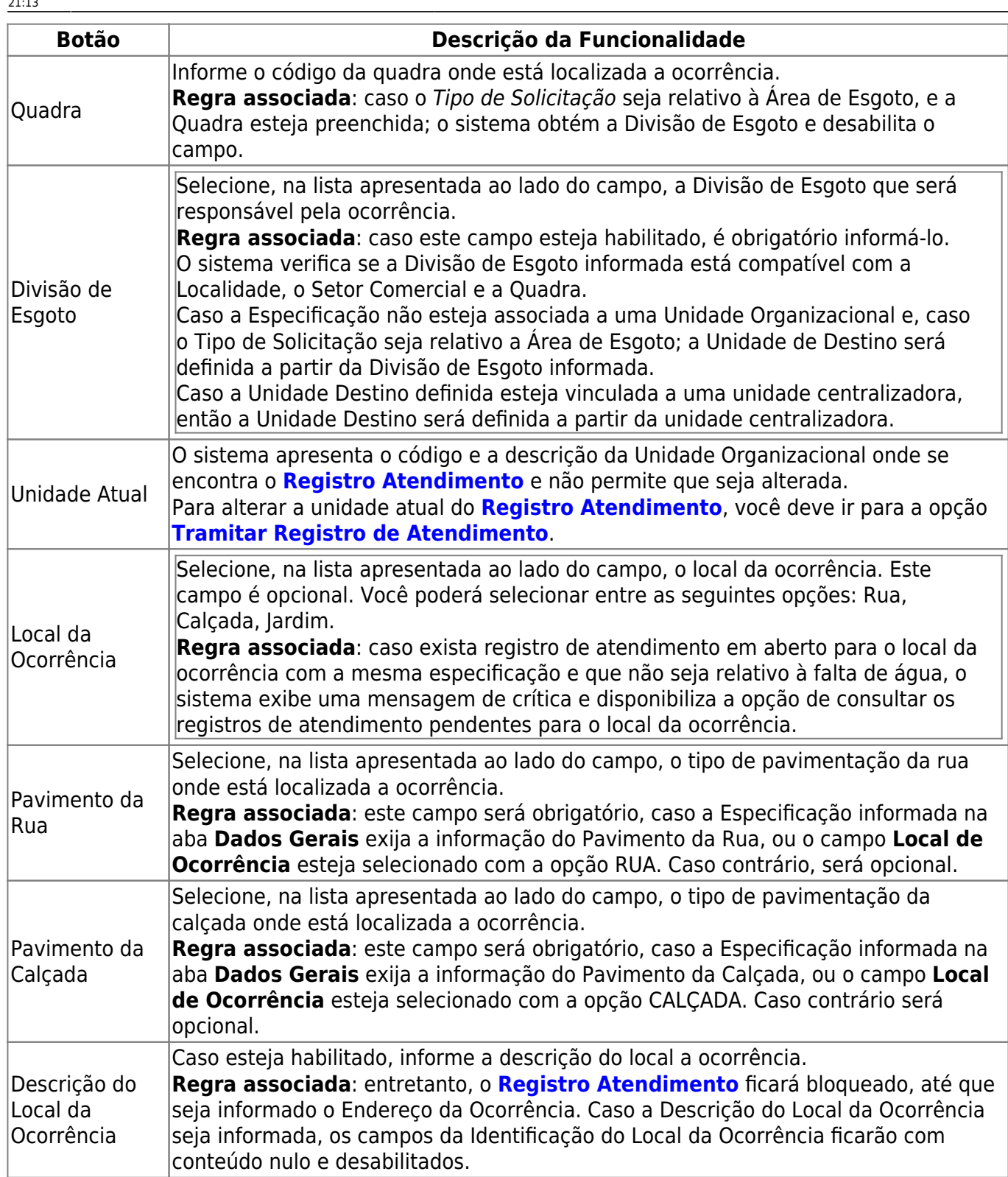

### <span id="page-9-0"></span>**Comportamento dos Campos em Função da Matrícula do Imóvel**

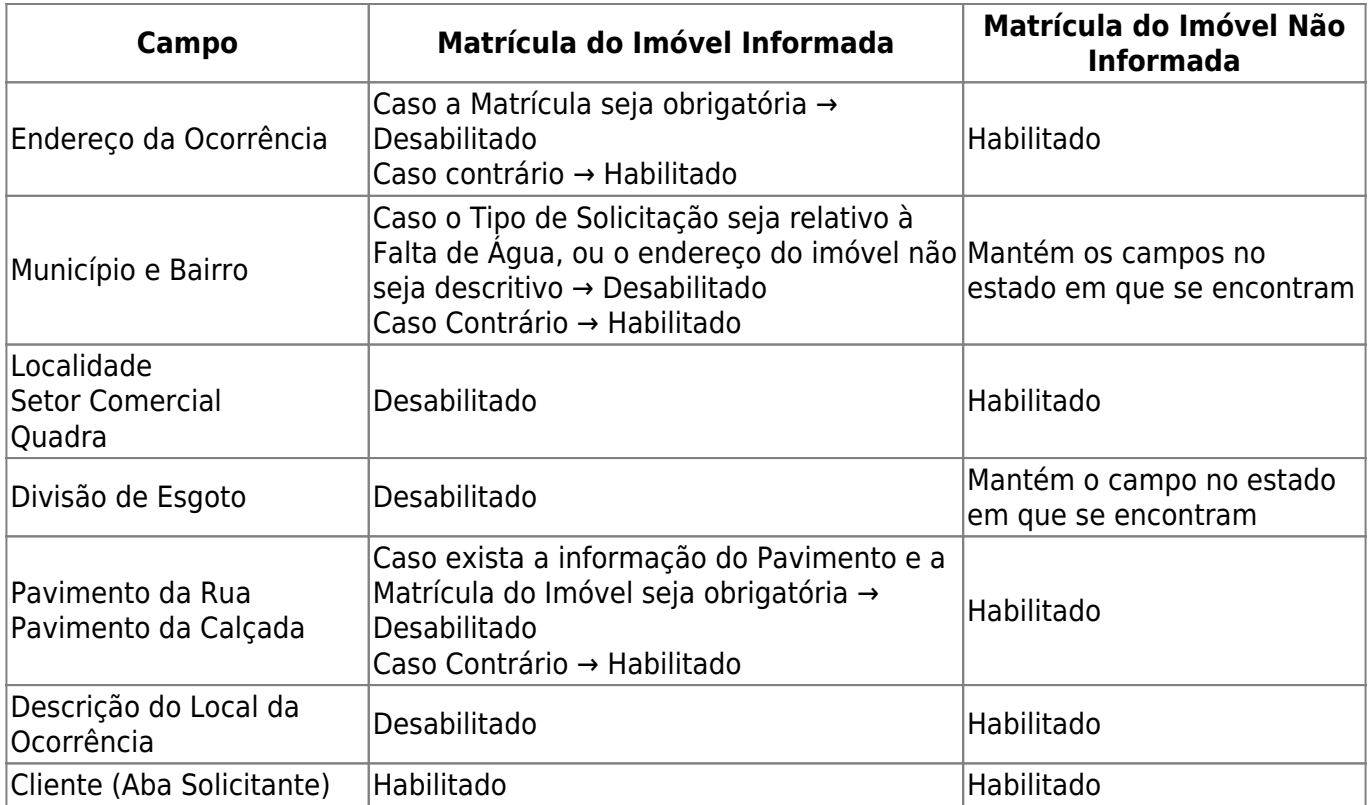

### **Funcionalidade dos botões**

As telas do tipo aba apresentam dois tipos de botões, que estão separados por uma linha horizontal no final das telas. Os botões que estão acima da linha horizontal, estão relacionados com a navegação entre as abas, e, os botões que estão abaixo da linha horizontal, têm efeito sobre todas as abas.

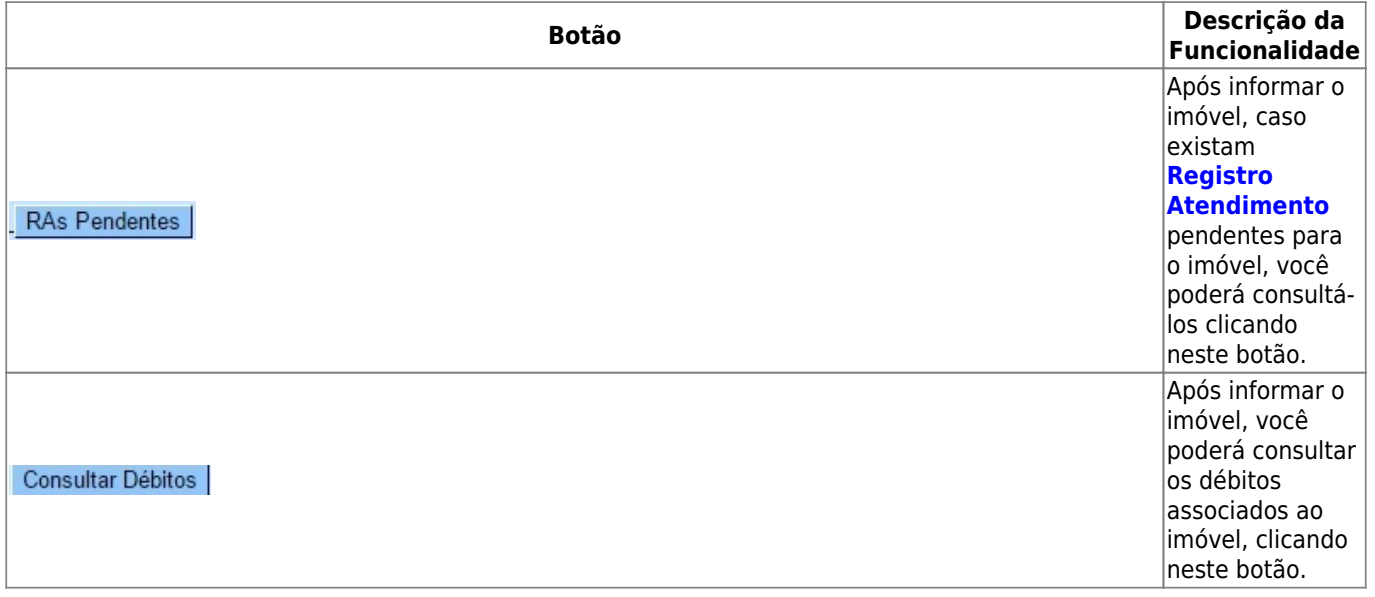

Last update: 03/09/2018 21:13 ajuda:atualizar\_registro\_de\_atendimento\_-\_aba\_local\_de\_ocorrencia https://www.gsan.com.br/doku.php?id=ajuda:atualizar\_registro\_de\_atendimento\_-\_aba\_local\_de\_ocorrencia

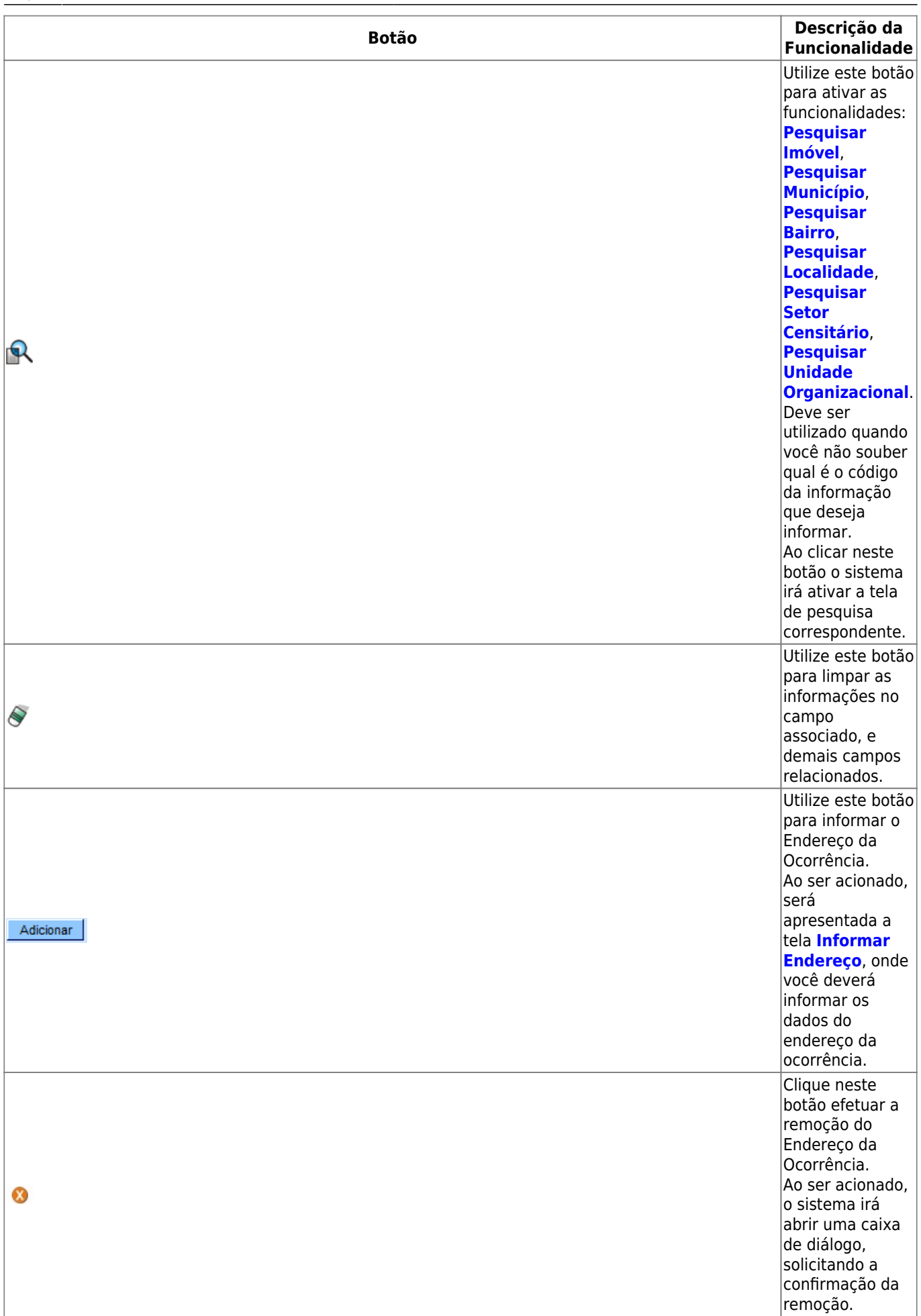

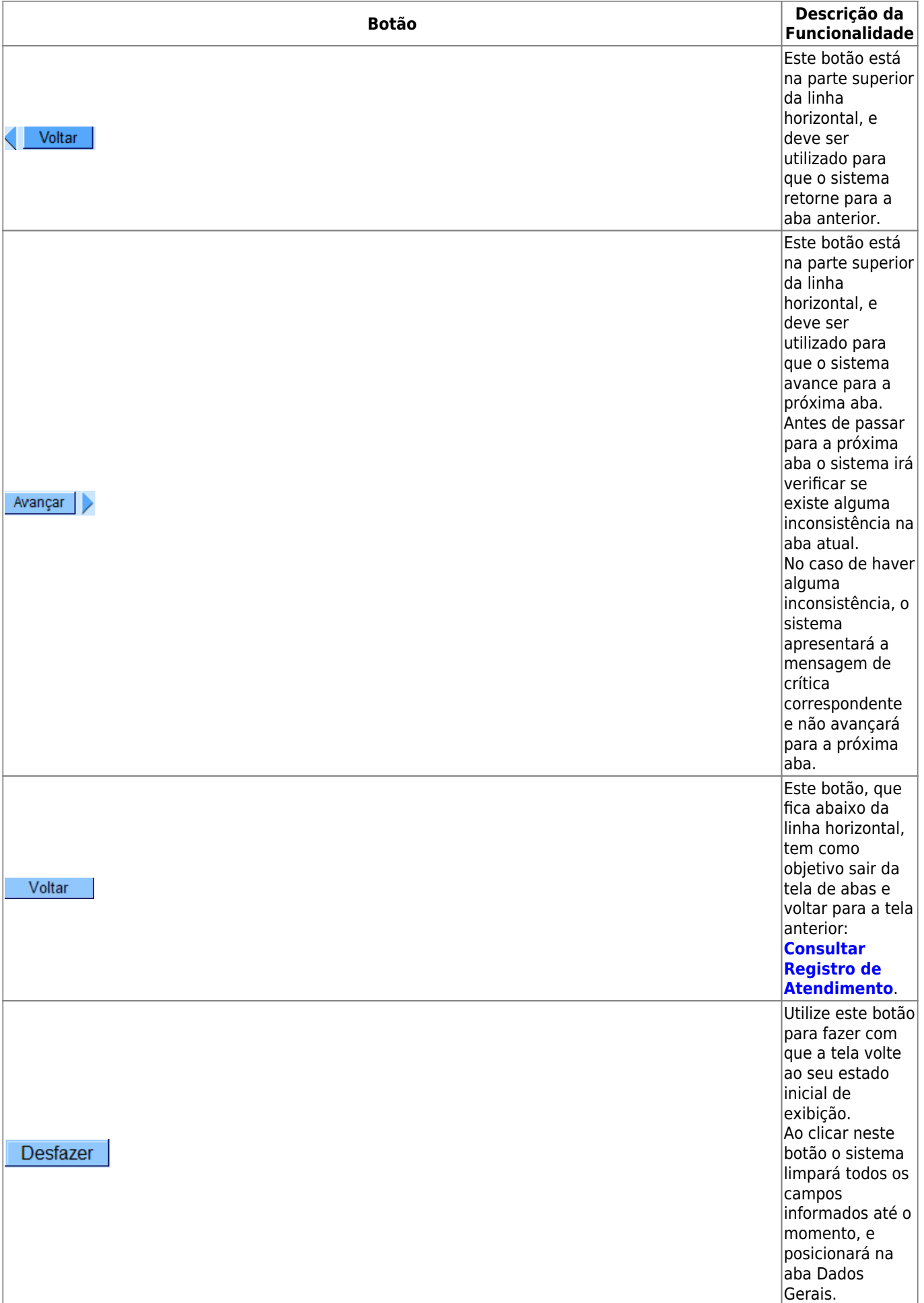

update: 03/09/2018 21:13 ajuda:atualizar\_registro\_de\_atendimento\_-\_aba\_local\_de\_ocorrencia https://www.gsan.com.br/doku.php?id=ajuda:atualizar\_registro\_de\_atendimento\_-\_aba\_local\_de\_ocorrencia

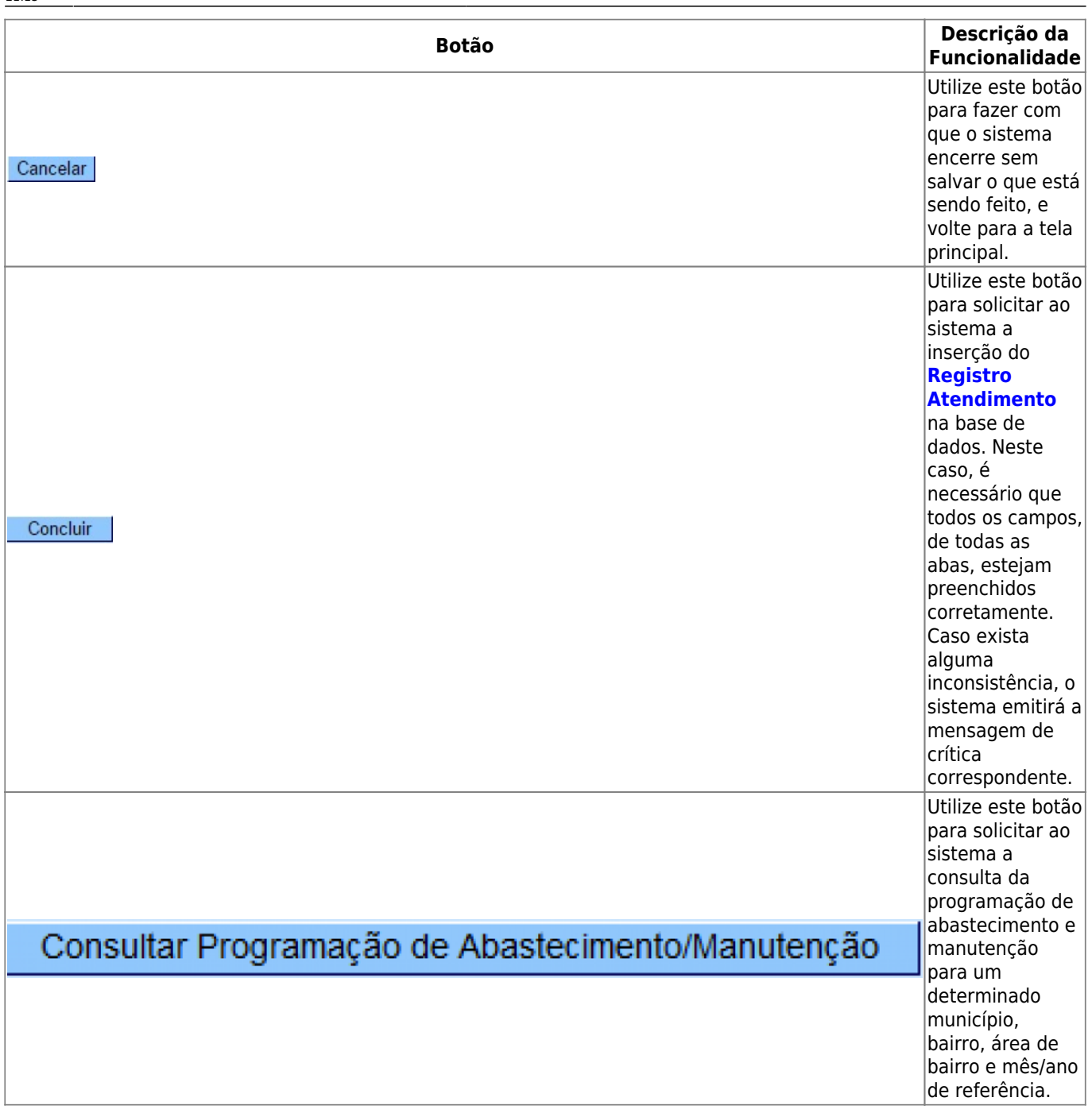

### **Referências**

**[Atualizar Registro de Atendimento](https://www.gsan.com.br/doku.php?id=postgres:atendimento_ao_publico:uc0408)**

### **Termos Principais**

### **[Registro Atendimento](https://www.gsan.com.br/doku.php?id=ajuda:registro_atendimento)**

#### Clique **[aqui](https://www.gsan.com.br/doku.php?id=ajuda)** para retornar ao Menu Principal do GSAN

From:

<https://www.gsan.com.br/> - **Base de Conhecimento de Gestão Comercial de Saneamento**

Permanent link:

 $\pmb{\times}$ **[https://www.gsan.com.br/doku.php?id=ajuda:atualizar\\_registro\\_de\\_atendimento\\_-\\_aba\\_local\\_de\\_ocorrencia](https://www.gsan.com.br/doku.php?id=ajuda:atualizar_registro_de_atendimento_-_aba_local_de_ocorrencia)**

Last update: **03/09/2018 21:13**